**Question 1**: If I hit "submit" after this screen, can I edit my responses?

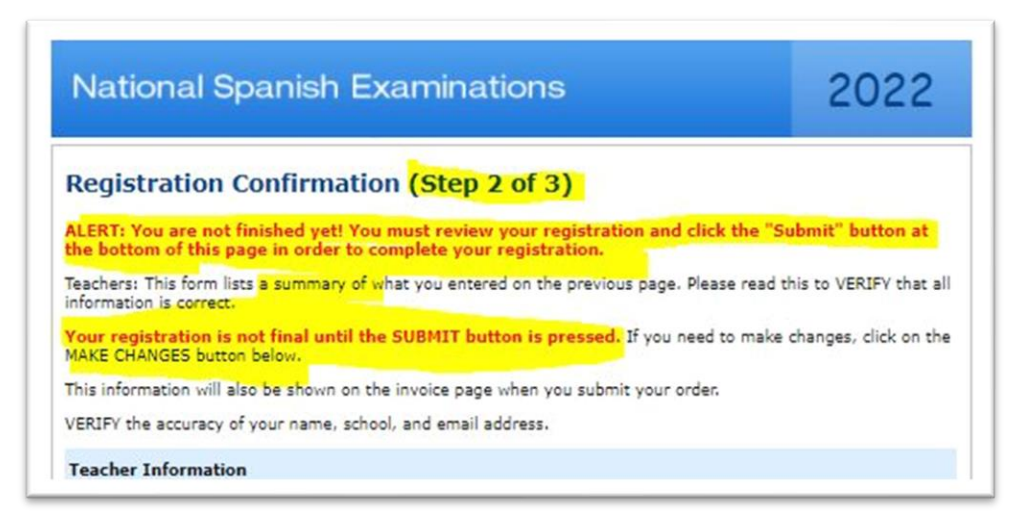

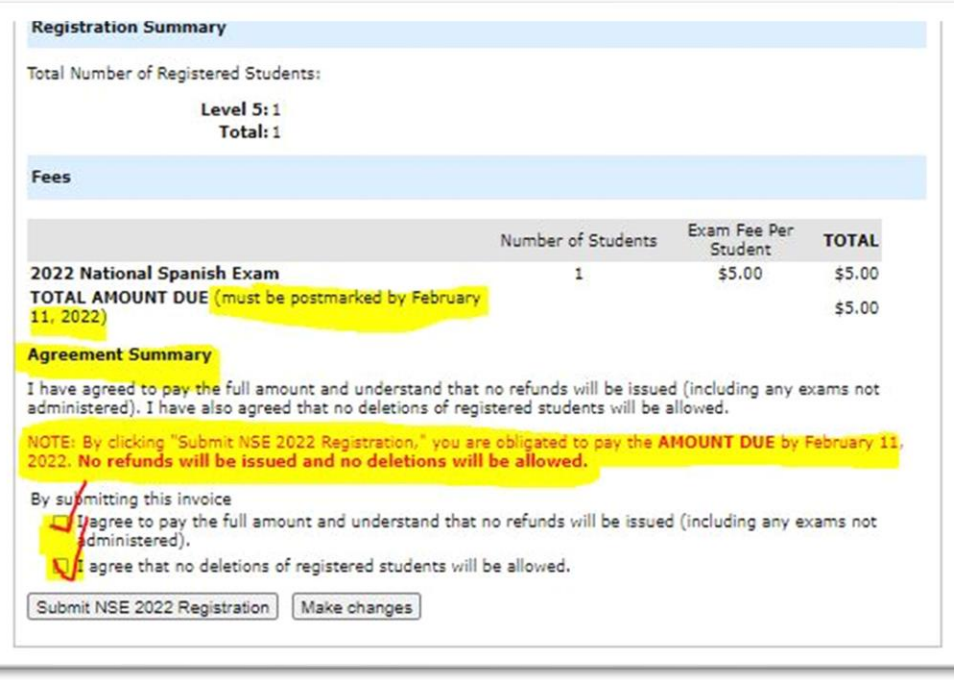

## **Answer 1:** *YES. You MUST hit "SUBMIT."*

On the following screen, you will be given an Invoice/Confirmation Number. Print that screen. If you forget to write down your Invoice/Confirmation Number, don't worry! You will receive an e-mail with this information to the e-mail that you used for Registering your students.

**Question 2:** What happens if I don't click "SUBMIT?"

**Answer 2:** *Your responses will not be saved.*

# **Question 3**: If I hit "SUBMIT" can I change my responses later, or are they permanent?

**Answer 3:** *You CAN change your responses after hitting "SUBMIT."*

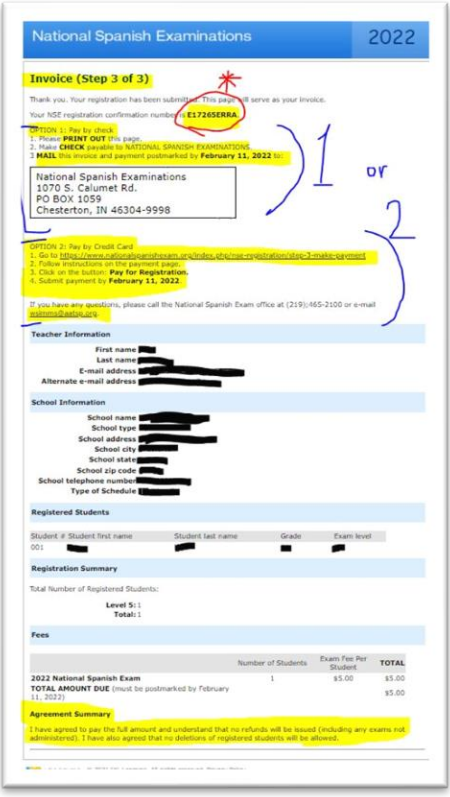

The above picture is what your screen will look like after hitting "SUBMIT." It has the very important \*INVOICE NUMBER/CONFIRMATION NUMBER at the top of the screen.

# **NSE Registration FAQ \_\_\_\_\_\_\_\_\_\_\_\_\_\_\_\_\_\_\_\_\_\_\_\_\_\_\_\_\_\_\_\_\_\_\_\_\_\_**

## The picture below is what the e-mailed invoice from Quia will look like. Notice that the \*INVOICE/CONFIRMATION NUMBER is at the top as well.

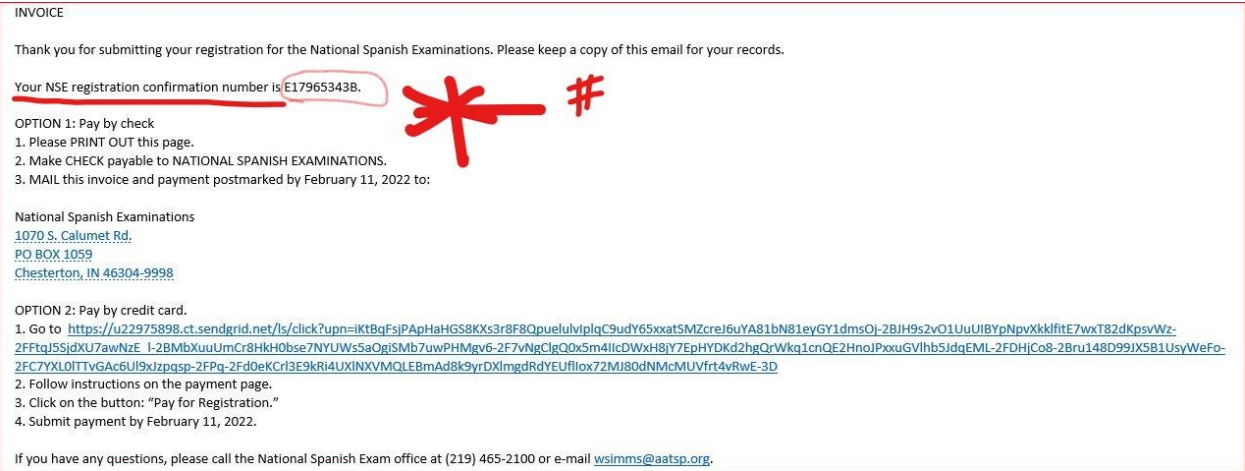

**Question 4**: How can I make changes to my answers once I've submitted them?

#### **Answer 4**: Like this:

- You can go back to the [NSE Registration](https://www.nationalspanishexam.org/index.php/nse-registration/registration-overview) page (or click the corresponding link below).
- Scroll down to the Registration Link that you used (one of these links):
	- o [NSE Member Registration](http://www.quia.com/2022contest)
	- o [Register as a Non-Member](http://www.quia.com/nse_nonmember)
- Click the link. Insert your email just like you're beginning again (it will look like this:)

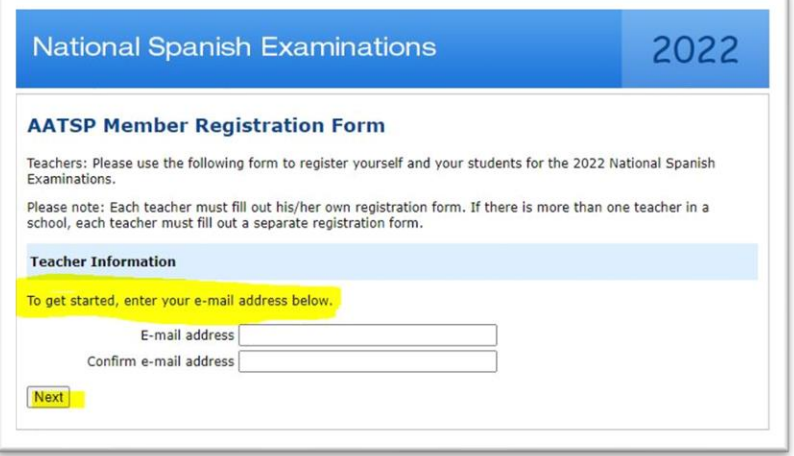

- After using the same e-mail that you used to Register, you will be taken to this page:

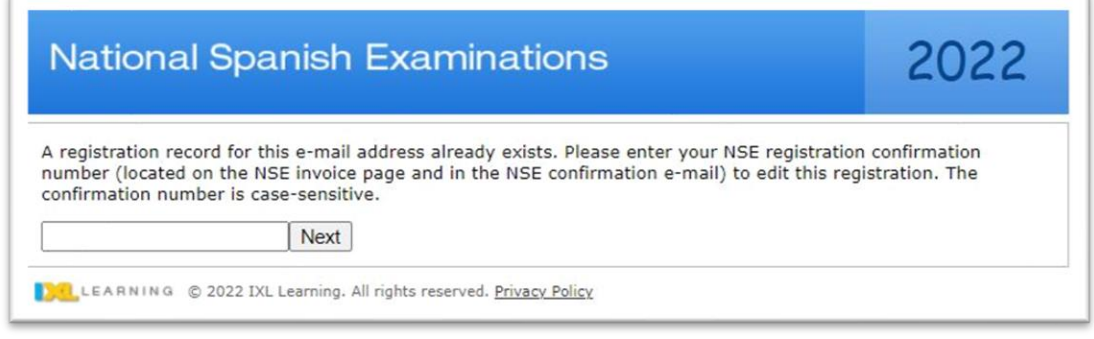

- IMPORTANT: Follow the directions and put your INVOICE/CONFIRMATION NUMBER here!
- Once confirmed, all of the information that you submitted will show up.

**Question 5**: If a student drops my class after I registered them already, can I take them off of my list?

### **Answer 5**: Part A & Part B

A- No. Once a slot is paid for, you cannot delete it. You can try, but this screen will pop up (image below) and it won't allow you to remove the slot that was agreed to be paid for.

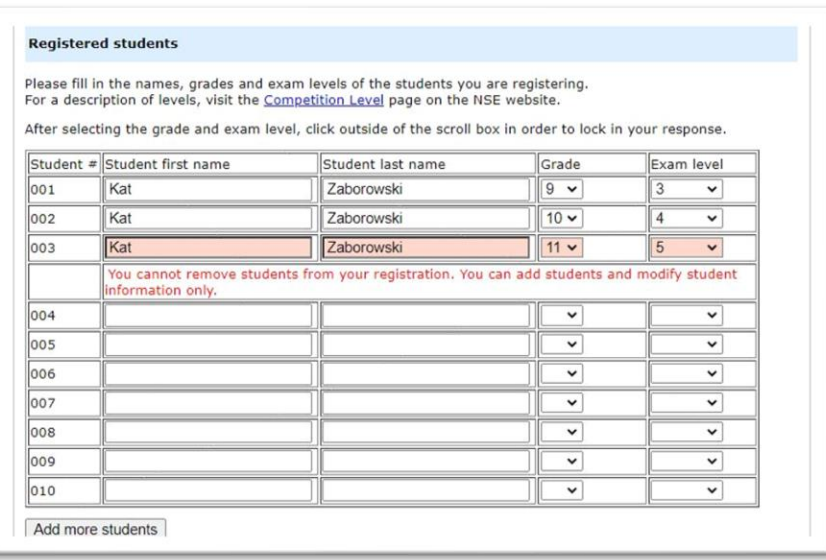

B- Yes. For example, if one student drops your class and another student joins it, you *CAN* change the student's name, grade, and level accordingly. You can also *ADD* students to your list, but you simply *cannot REMOVE* them.

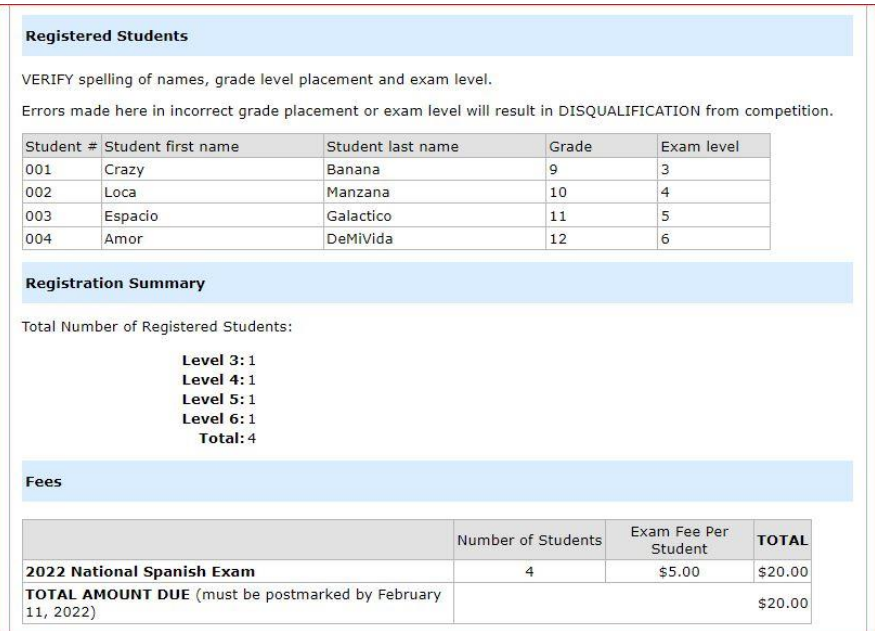